# **o**freshdesk **REBLOOM HELPDESK USER GUIDE: Supplier Portal**

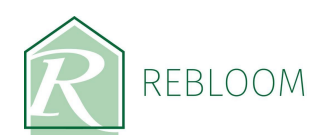

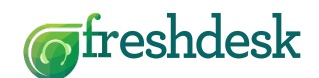

### **Table of Contents**

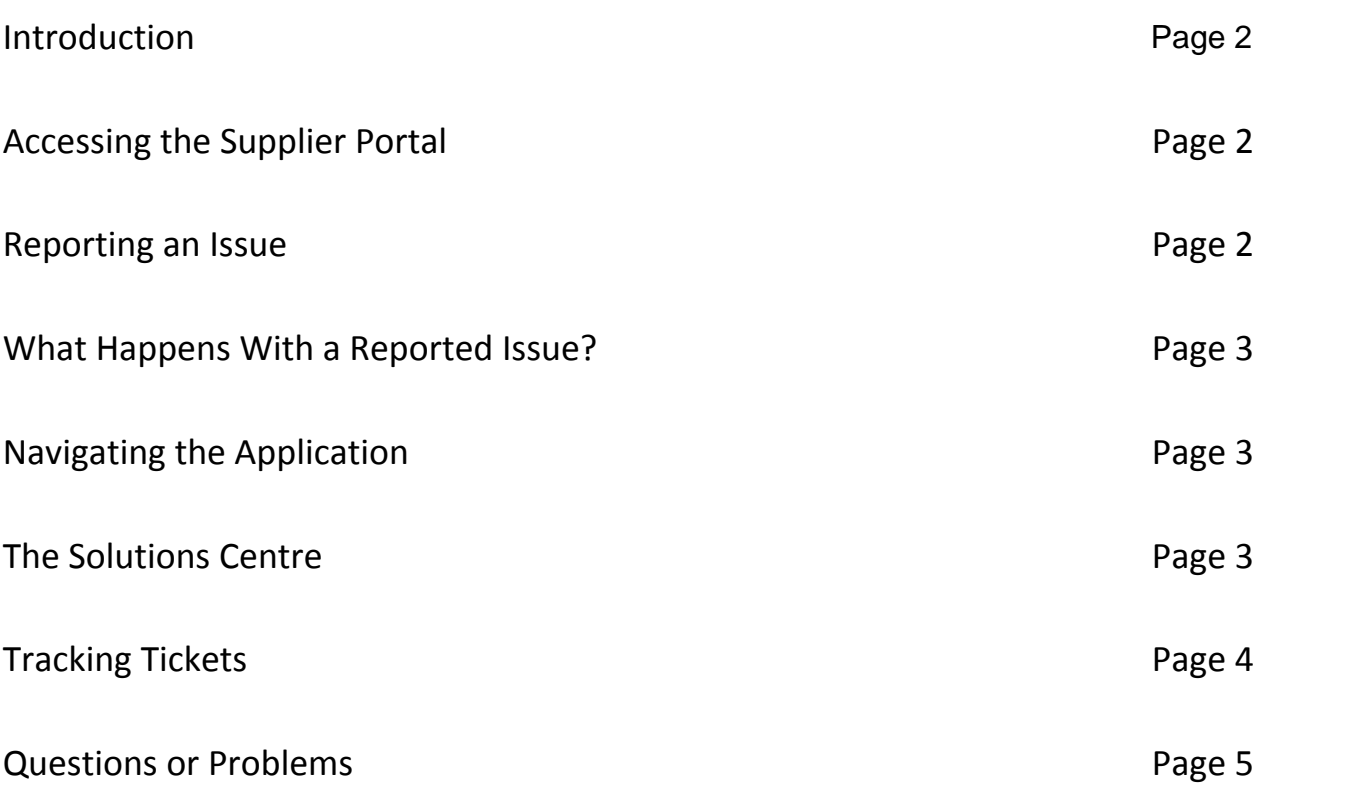

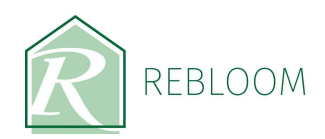

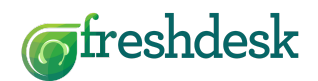

### **Supplier Portal User Guide**

#### **Introduction**

The Rebloom Helpdesk Supplier Portal is a simple mobile application that can be accessed out in the field. It is used to report any issues into the Rebloom office, and furthermore, the application will log any issues reported directly into the main Rebloom Helpdesk system. This direct link will increase productivity by automating the process of reporting issues. The other major benefit of this application is that updates can also be received back through the application from the Rebloom office, giving a clear picture on actions taken all the way through to resolution. Usage of the application is explained below.

### **Accessing the Supplier Portal**

Using the browser on your smartphone, navigate to the following address:

#### http://rebloom.freshdesk.com

You can also save this link directly onto the desktop of your smartphone to speed up access in the future. In doing this, you simply need to tap on the Rebloom Helpdesk icon which will take you directly into the application. When you access the application, you will be presented with a login screen. Simply enter your registered email address and password, or click the signup button to create your unique login details if you are accessing the application for the first time.

### **Reporting an Issue**

To report an issue, from the main screen simply tap the [+] button. You will be taken to the 'Submit a ticket' page. From here, simply:

- Enter your email address (this is usually already populated once you have logged in)
- Type in a subject eg. 'Mattress left in communal hallway'
- Select the relevant building from the drop down menu
- Type a brief description eg. 'Mattress left in communal hallway, 2nd floor outside apartment 6'
- If required, you can also tap 'Attach a file' which will allow you to take a photo and enter it directly into the ticket you are creating
- Press 'Submit' once all information has been provided

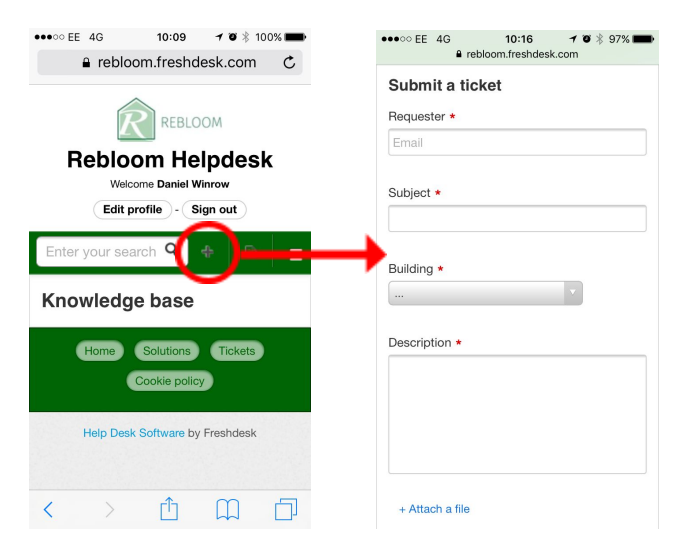

Please note: You can add as many pictures as necessary to the ticket you are submitting. Additionally, if you have resolved the issue whilst on site, please ensure this has been noted in the 'Description' field eg. 'Mattress removed from site.' This allows the Rebloom office to track issues, resolutions, and also to communicate to leaseholders to inform them of the issues that have been found and attempt to take steps to prevent re-occurrence.

 $\overline{2}$ 

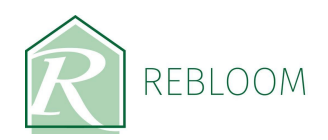

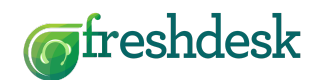

### **What Happens With a Reported Issue?**

Once you have reported an issue, which is generally referred to as a ticket, you will receive a confirmation email to acknowledge receipt of the ticket at the Rebloom office. You will notice a 'Being processed' message on screen which indicates the ticket has been received at the Rebloom office and is being assigned to an agent to deal with. Once you have received this message you can navigate back to the home screen to continue using the application, navigate to other tickets to check on progress, access the solutions centre or logout and close the application.

Please note: Some tickets can be resolved very quickly - if we use the example above, the assigned agent would be able to determine the mattress has been removed and the issue has been immediately resolved, so could therefore close the ticket and inform the necessary parties. Other reported issues may be a little more in depth and require a series of actions driven from the office in order to bring the issue to a full resolution.

### **Navigating the Application**

There are three main areas within the application:

- $\bullet$ Home
- Solutions  $\bullet$
- Tickets

To access these areas, you can use the navigation menu from anywhere within the application. Simply tap on the navigation menu icon to access the navigation menu.

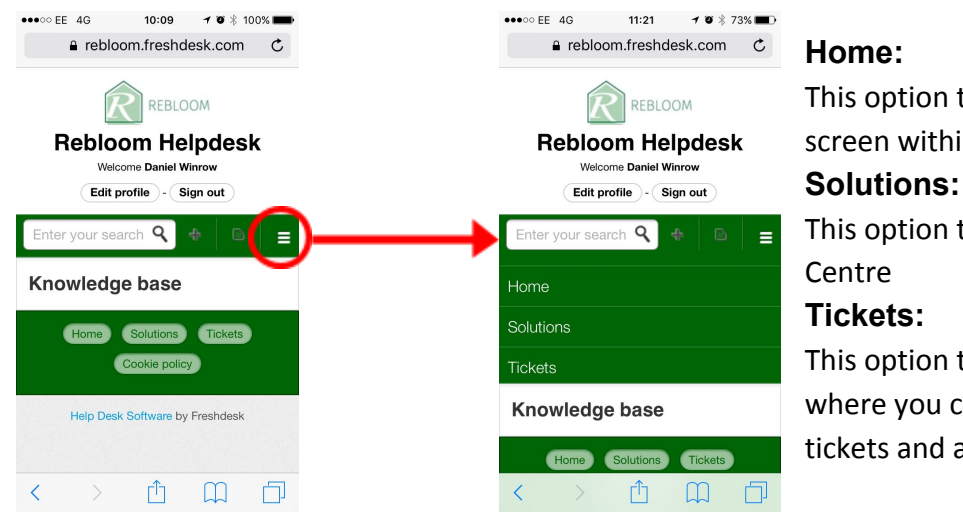

This option takes you to the main home screen within the application

This option takes you to the Solution

### **Tickets:**

This option takes you to the Tickets Area where you can view all currently open tickets and all historical closed tickets

### **The Solutions Centre**

The Solutions Centre is an area within the application where you can find answers to the most commonly asked questions without having to raise a ticket. This area will continue to evolve as more and more solutions to the most common problems are published, so please check back often for updates.

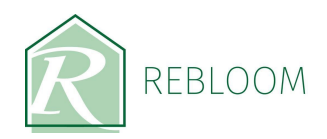

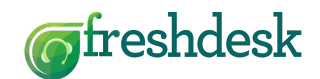

### **Tracking Tickets**

Any tickets that you raise will be stored in the 'Tickets' area of the application. Here, you can view all of your tickets, their status, any responses sent from the Rebloom office and the resolution etc. Tickets are separated into three categories:

- All Tickets: View all of your tickets regardless of state
- Open or Pending: View tickets that are still awaiting a resolution
- Resolved or Closed: View tickets that have been resolved and closed

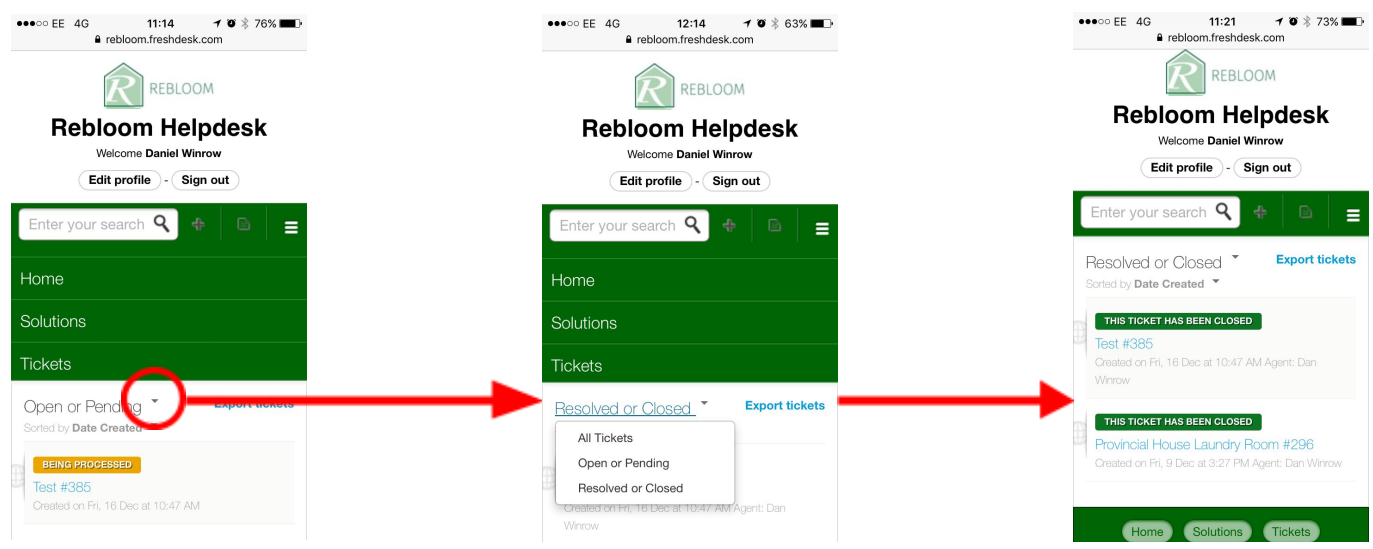

As you can see from the illustrations above, tickets are listed under each heading status. To view the ticket in full, simply tap on the ticket number/subject to open the full view. Here, you can see any responses that have been sent, any updates made and ultimately the path through to resolution. You can also respond back to the Rebloom office from here by clicking 'Reply' with any updates that you have made by typing in the field provided. As with creating a new ticket, you can also add photos using the 'Attach a file' function.

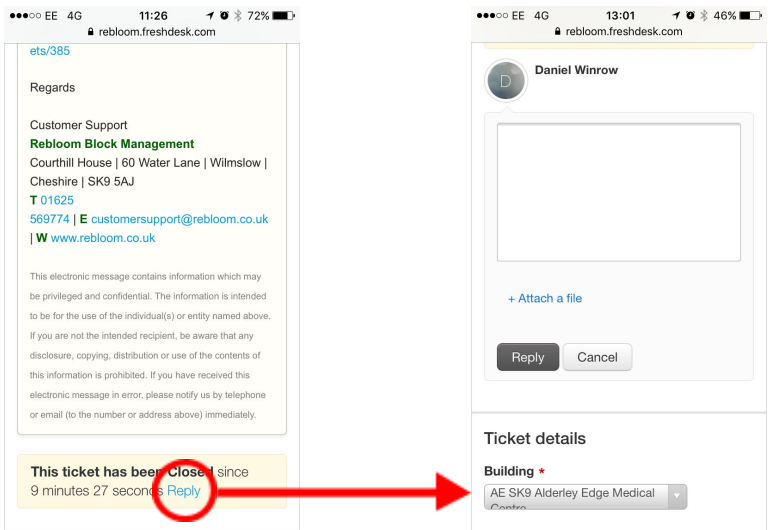

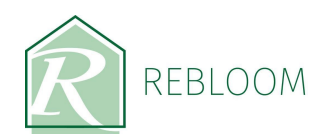

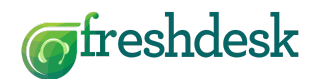

#### **Questions or Problems**

If you have any questions about the Rebloom Helpdesk application, or to report an issue with the application itself, then please contact:

Dan Winrow Rebloom Ltd Tel: 01625 569774 Ext. 302 Email: dan.winrow@rebloom.co.uk

A copy of this user guide can also be downloaded in pdf form from the Solutions Centre within the application.